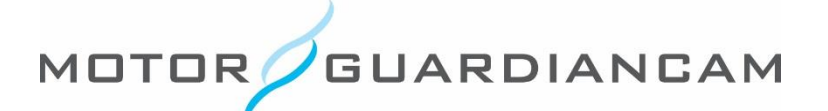

## **MDR-5000 "AVI" Conversion Process**

This document is confidential and is intended solely for the use and information of the companies to whom it is addressed.

## *Open the AVI Conversion Menu*

1. During video playback, click the "AVI" conversion button on the software application.

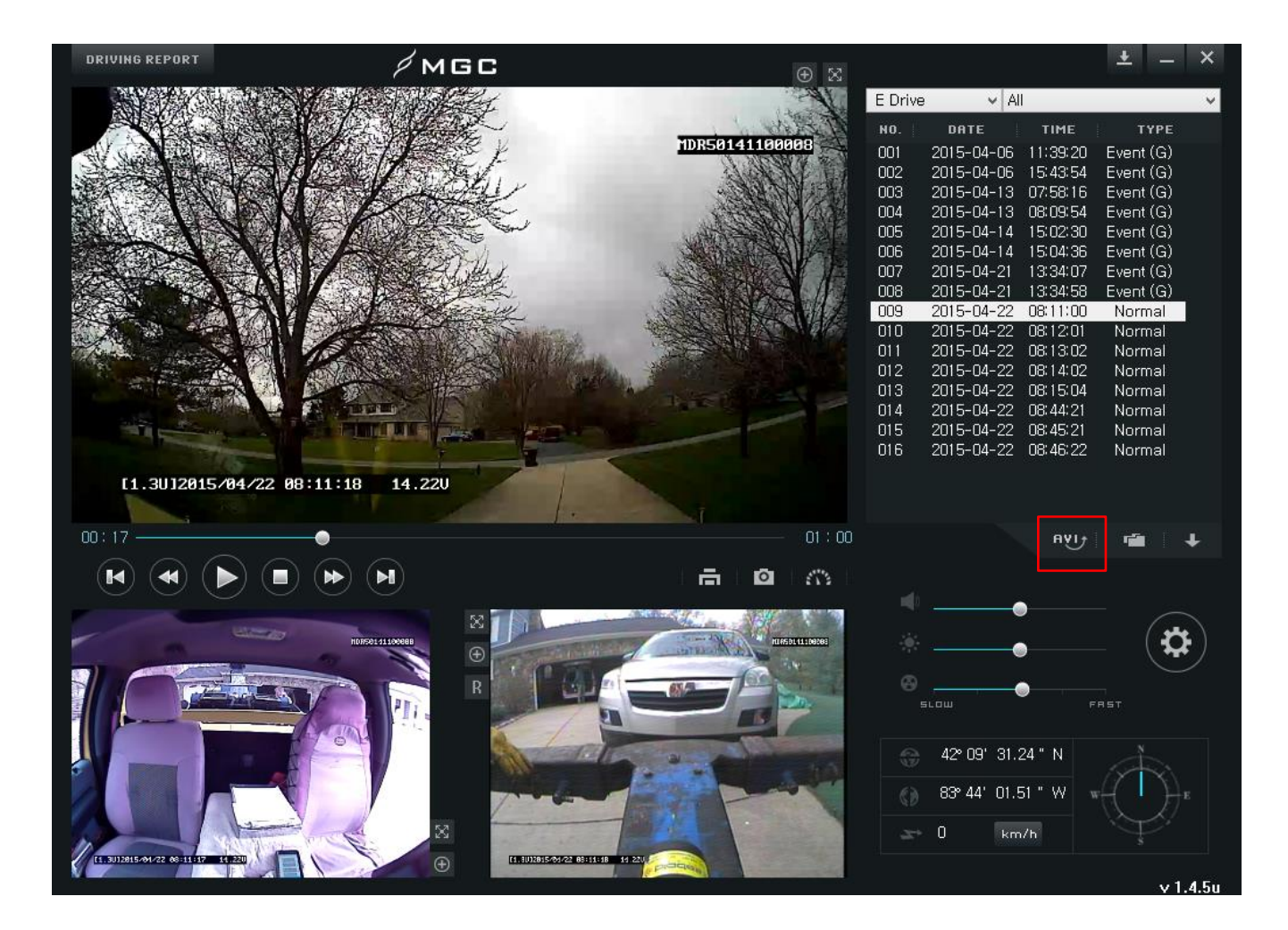

## *File Conversion Process*

- 2. Choose the destination by clicking the "Select Path" button.
- 3. Click the check boxes for the channels which you would like to convert.
- 4. Use the dropdown menu to select how many files you would like to merge.
- 5. Click the "Merge" button and the files will be converted to the destination path selected in Step 2.

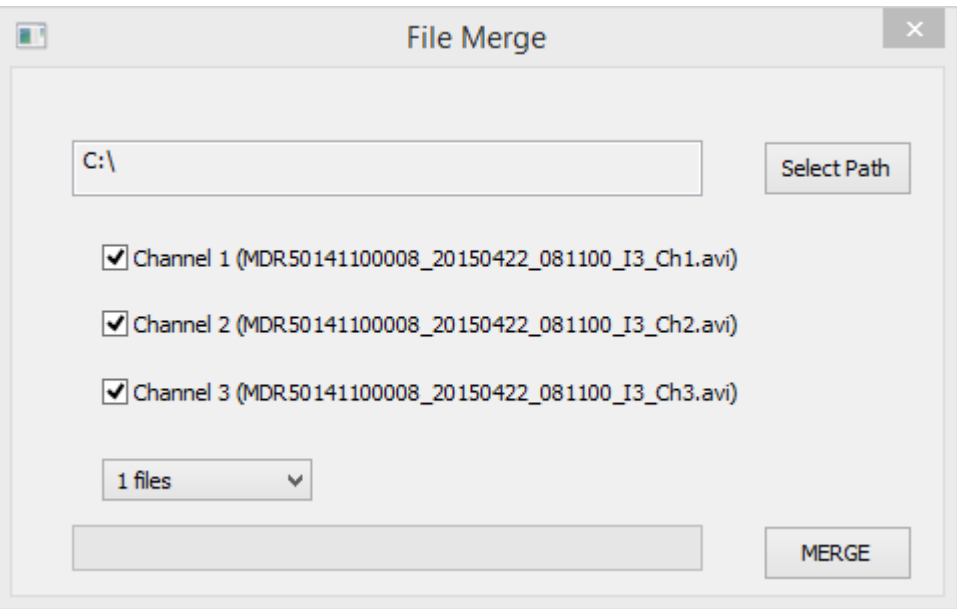

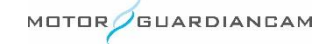

**TEL** 847.296.4279 | **EMAIL** [sales@motorgc.c](mailto:lukasz.oldak@motorgc.com)om | **WEB** [www.motorgc.com](http://www.motorgc.com/)

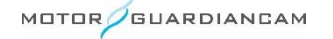